[admin,](https://schoolpathways.com/knowledgebase/doku.php?id=tag:admin&do=showtag&tag=admin) [admin essential](https://schoolpathways.com/knowledgebase/doku.php?id=tag:admin_essential&do=showtag&tag=admin_essential), [special programs,](https://schoolpathways.com/knowledgebase/doku.php?id=tag:special_programs&do=showtag&tag=special_programs) [student records](https://schoolpathways.com/knowledgebase/doku.php?id=tag:student_records&do=showtag&tag=student_records)

# **Special Programs and Accommodations**

Looking for more detailed information on setting up Special Programs in your school? [Click here to view our Special](https://schoolpathways.com/knowledgebase/doku.php?id=plsis:special_program_enrollments) [Program Enrollments article.](https://schoolpathways.com/knowledgebase/doku.php?id=plsis:special_program_enrollments)

Through the Special Programs and Accommodations area, staff can view/edit RTI2, 504 plans, SPED, EL, Counseling, and Work Permits.

# **Area 1**

### **RTI2 Response to Instruction and Intervention**

- Step 1. Access the RTI2 area by going to the student's dashboard
- Step 2. Choose the "Special Programs/ Accomm. tab at the top of the page
- Step 3. Then click the RTI2 tab

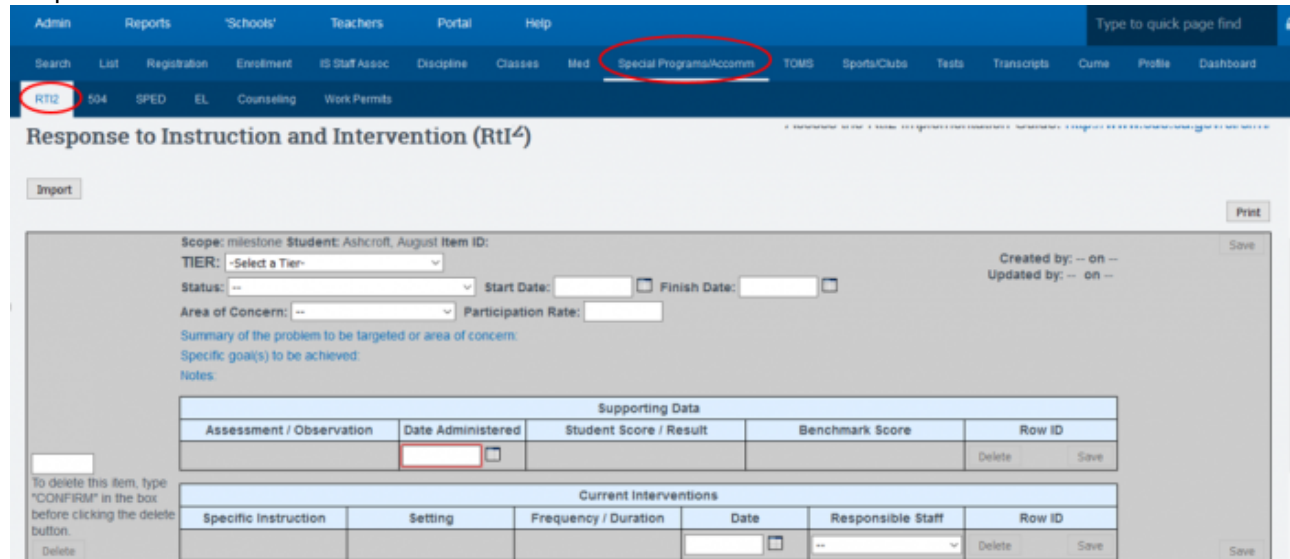

#### **RTI2 is broken into three tiers** 1. **Tier 1- Core/Universal Instruction**

Typically, this is used for students or a group of students in the school. An example might be: "All students will pass the CAHSEE ELA and Math in their 10th grade year." A Tier 1 plan can be set to be available to all or a group of students in the school.

### 2. **Tier 2- Strategic/ Target Instruction**

Typically created by a teacher and only for a specific student

### 3. **Tier 3- Intensive Intervention Instruction**

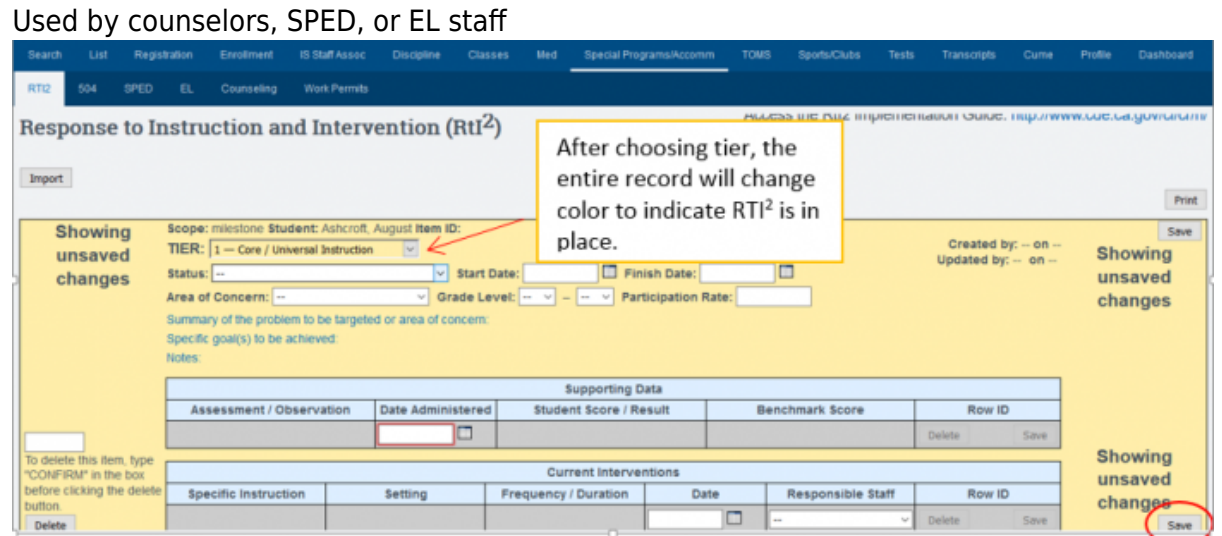

• Step 4. Fill in appropriate information and click SAVE

# **Area 2**

### **504 Plan**

- Step 1. Access the RTI2 area by going to the student's dashboard
- Step 2. Choose the "Special Programs/ Accomm. tab at the top of the page
- Step 3. Then click the 504 tab

### **Determining Criteria:**

- 1. Has a physical impairment or disabling condition, which substantially limits one or more of life activities. (Indicated in medical records, special education documentation, evaluations, etc.)
- 2. Has a record of their impairment from a variety of sources (Prior 504, medical documentation, Special Education documents, attitude, achievement tests, teacher recommendations, physical condition, social or cultural background, and adaptive behavior.)
- 3. Is regarded by others as having such impairment

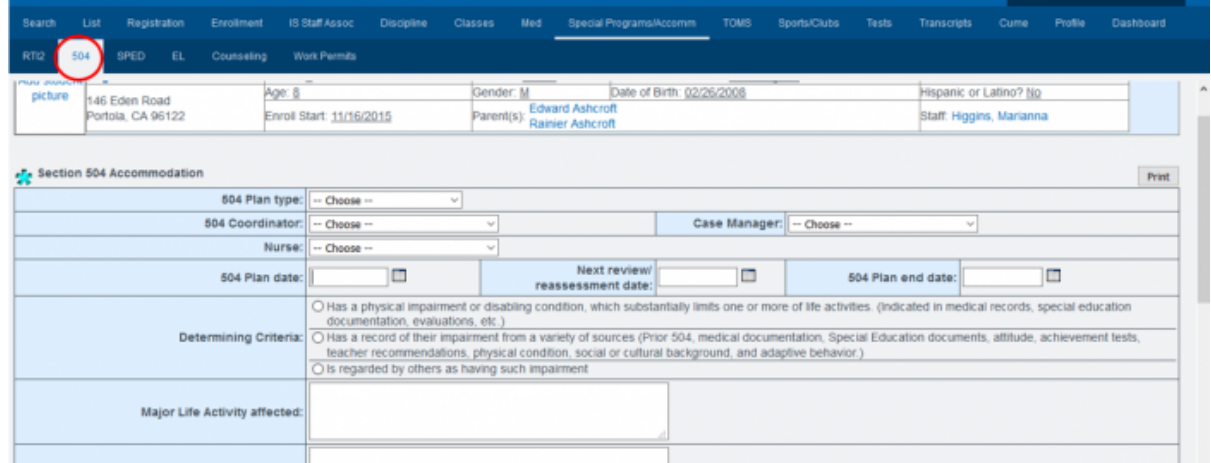

• Step 4. Fill in appropriate information and click SAVE

School Pathways Knowledge Base - https://schoolpathways.com/knowledgebase/

# **Area 3**

### **Special Education SPED**

- Step 1. Go to Student Dashboard
- Step 2. Access the SPED area by choosing Special Programs/Accomm. on the upper blue bar
- Step 3. Enter Primary Disability, any other important information, and SAVE

# **Area 4**

### **English Learner EL, Counseling, and Work Permits**

• Step 1-4. As above follow same directions, but instead for EL, Counseling and/or Work Permits

From: <https://schoolpathways.com/knowledgebase/> - **School Pathways Knowledge Base**

Permanent link: **<https://schoolpathways.com/knowledgebase/doku.php?id=products:admin:registration:accommodations>**

Last update: **2018/03/05 17:54**